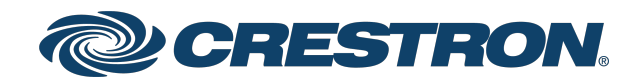

## GL-IPAC-SW8

## Crestron Green Light® Integrated Switching System

Product Manual Crestron Electronics, Inc. The original language version of this document is U.S. English. All other languages are a translation of the original document.

#### Regulatory Model:

Crestron product development software is licensed to Crestron dealers and Crestron Service Providers (CSPs) under a limited nonexclusive, nontransferable Software Development Tools License Agreement. Crestron product operating system software is licensed to Crestron dealers, CSPs, and end-users under a separate End-User License Agreement. Both of these Agreements can be found on the Crestron website at [www.crestron.com/legal/software\\_license\\_](https://www.crestron.com/legal/software-license-agreement) [agreement.](https://www.crestron.com/legal/software-license-agreement)

The product warranty can be found at [www.crestron.com/warranty](https://www.crestron.com/warranty).

The specific patents that cover Crestron products are listed online at [patents.crestron.com.](https://patents.crestron.com/)

Certain Crestron products contain open source software. For specific information, please visit [www.crestron.com/opensource](https://www.crestron.com/opensource).

Crestron, the Crestron logo, and Crestron Green Light, are either trademarks or registered trademarks of Crestron Electronics, Inc. in the United States and/or other countries. UL and the UL logo are either trademarks or registered trademarks of Underwriters Laboratories, Inc. in the United States and/or other countries. Other trademarks, registered trademarks, and trade names may be used in this document to refer to either the entities claiming the marks and names or their products. Crestron disclaims any proprietary interest in the marks and names of others. Crestron is not responsible for errors in typography or photography.

©2022 Crestron Electronics, Inc.

## **Contents**

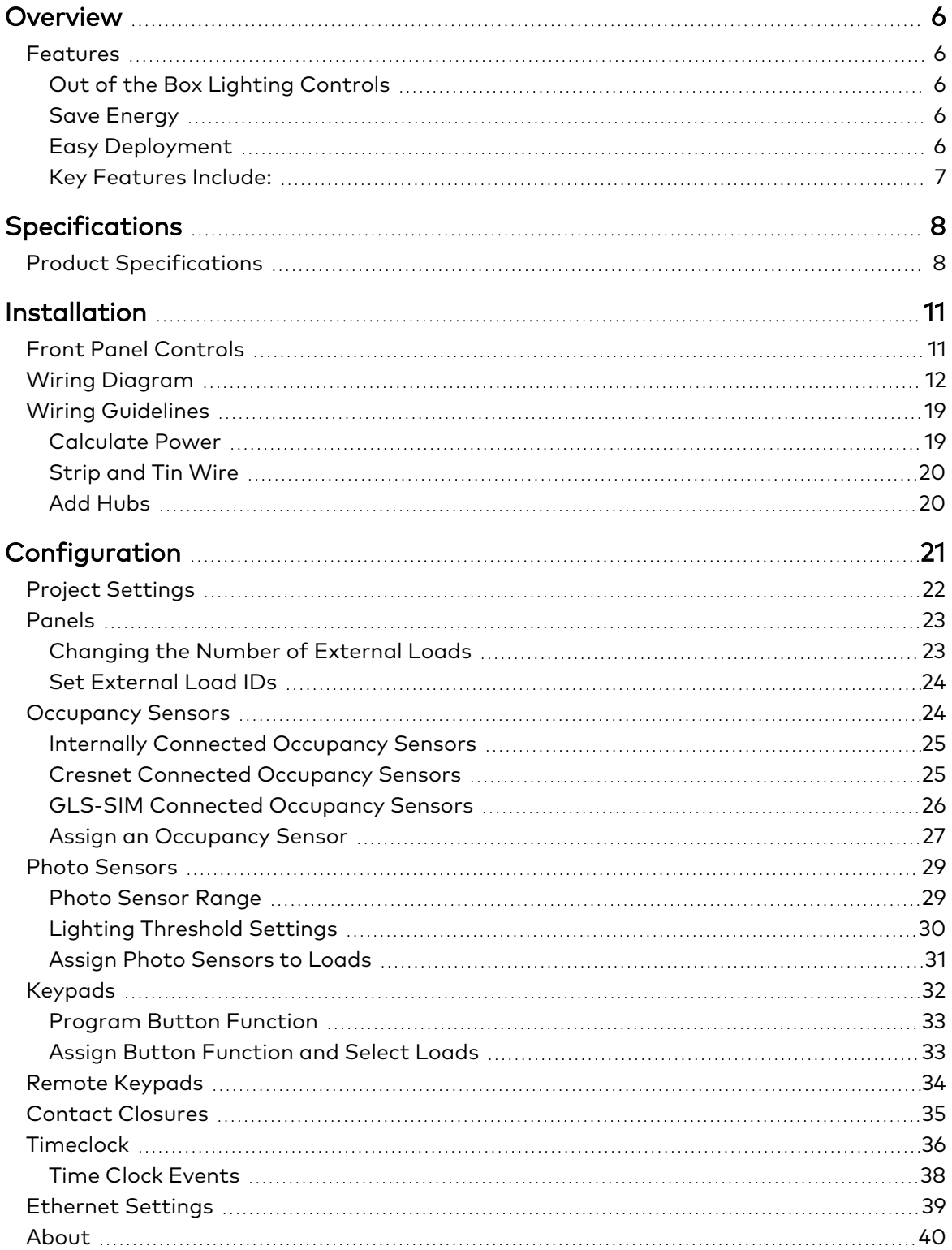

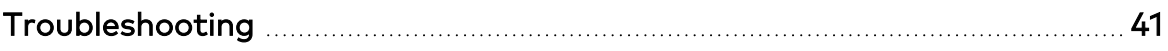

# <span id="page-5-0"></span>**Overview**

The Crestron [GL-IPAC-SW8](https://www.crestron.com/model/6506175) switching panel provides internal controls for eight circuits of switched load and is expandable to support up to 64 circuits of switched load by adding external panels and switching modules. It features local inputs for sensors and keypads, along with an LCD user interface where installers or users can set up the system without having to connect to a computer.

The GL-IPAC-SW8 is perfect for smaller-sized installations, such as retail stores, small office spaces, parking garages, and service stations, which typically require only on/off switching eliminating the need for a larger, more expensive panel. In addition, the GL-IPAC-SW8 can be easily integrated with Crestron automation solutions for centralized monitoring and remote control of multiple locations.

## <span id="page-5-1"></span>**Features**

### <span id="page-5-2"></span>Out of the Box Lighting Controls

The GL-IPAC-SW8 comes preconfigured for use as the central control processor for a Crestron Green Light® Power Switching system. Right out of the box, the GL-IPAC-SW8 affords easy setup and programming for a complete switching system consisting of up to 64 switched loads, 16 local and two remote keypads, 24 occupancy and photo sensors, and 100 time clock events.

Keypads with as many as 12 buttons each can be programmed easily to control lighting loads and other functions. Lights can be programmed to turn on and off automatically using the builtin astronomical time clock. Lighting events may be programmed to occur at specific times or at an offset from sunrise or sunset. Occupancy sensors and photo sensors may also be implemented to enable automatic on/off lighting control based on room occupancy and ambient light levels.

### <span id="page-5-3"></span>Save Energy

Built-in support for occupancy and photo sensors helps to strike a perfect balance between daylight harvesting and comfort, reducing energy costs. Automatically turn off lights in unoccupied areas to allow natural light level in the space to light the area. Crestron GLS sensors can be placed strategically in each space to maximize the benefits of energy management.

### <span id="page-5-4"></span>Easy Deployment

Packaged in one metal enclosure, the GL-IPAC-SW8 can be deployed in small spaces, including plenum ceilings. The surface-mount GL-IPAC-SW8 can be affixed to a wall or ceiling rafter, cleanly out of sight. Standard wire-entry knockouts are provided.

### <span id="page-6-0"></span>Key Features Include:

- Eight internal circuits for switched loads
- Expandable to control up to 64 circuits of switched load
- Supports 100 to 277 volt applications
- 16 amp load rating per channel
- Built-in astronomical time clock
- Positive air gap at each output
- Phase-independent channels
- Local controls for setup, testing, and verification
- Local and remote override capability
- Non-volatile power failure memory
- Easy access is facilitated from the hinged front cover
- CEC Title 24 2013 Compliant

# <span id="page-7-0"></span>**Specifications**

<span id="page-7-1"></span>Below are the product specifications for the GL-IPAC-SW8. For a list of available accessories, visit the [GL-IPAC-SW8](https://www.crestron.com/model/6506175) product page.

## **Product Specifications**

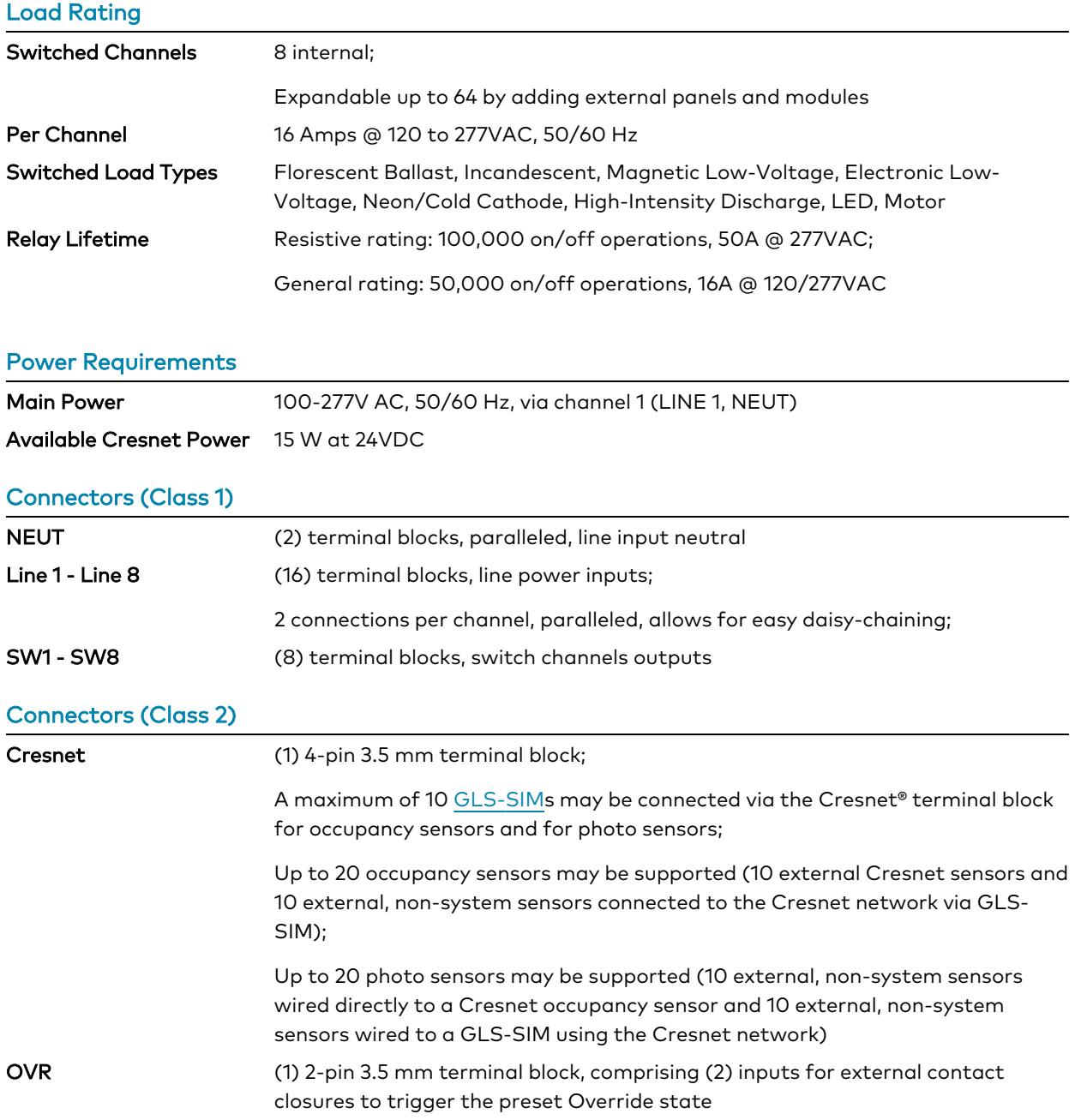

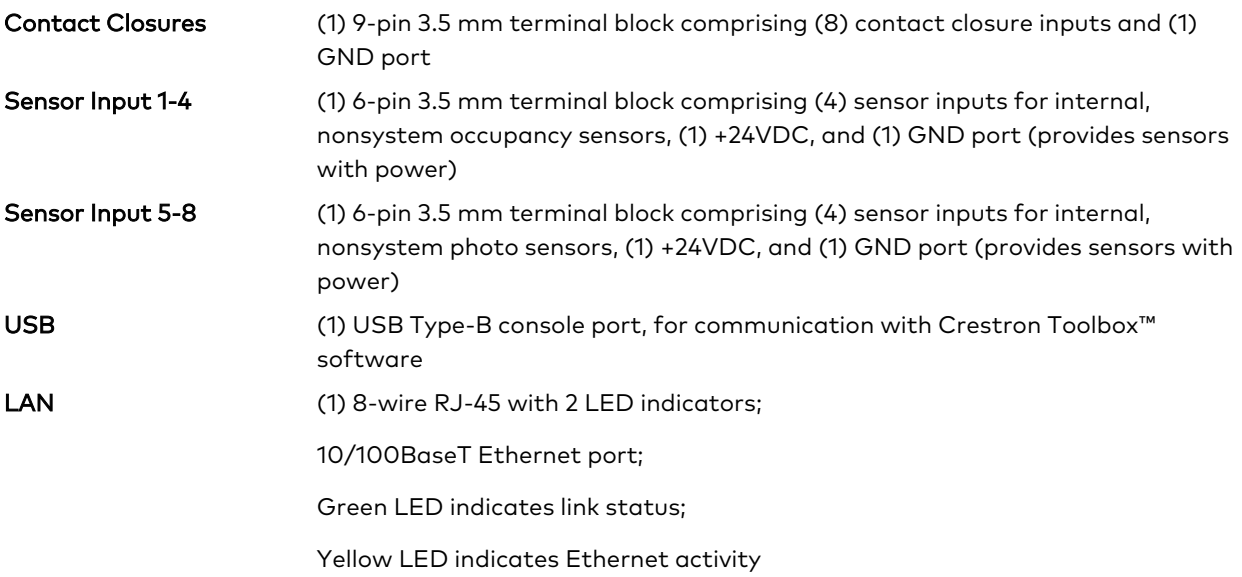

### LED Display

### Green LCD dot matrix, 128x64 resolution, adjustable LED backlight

### Controls and Indicators

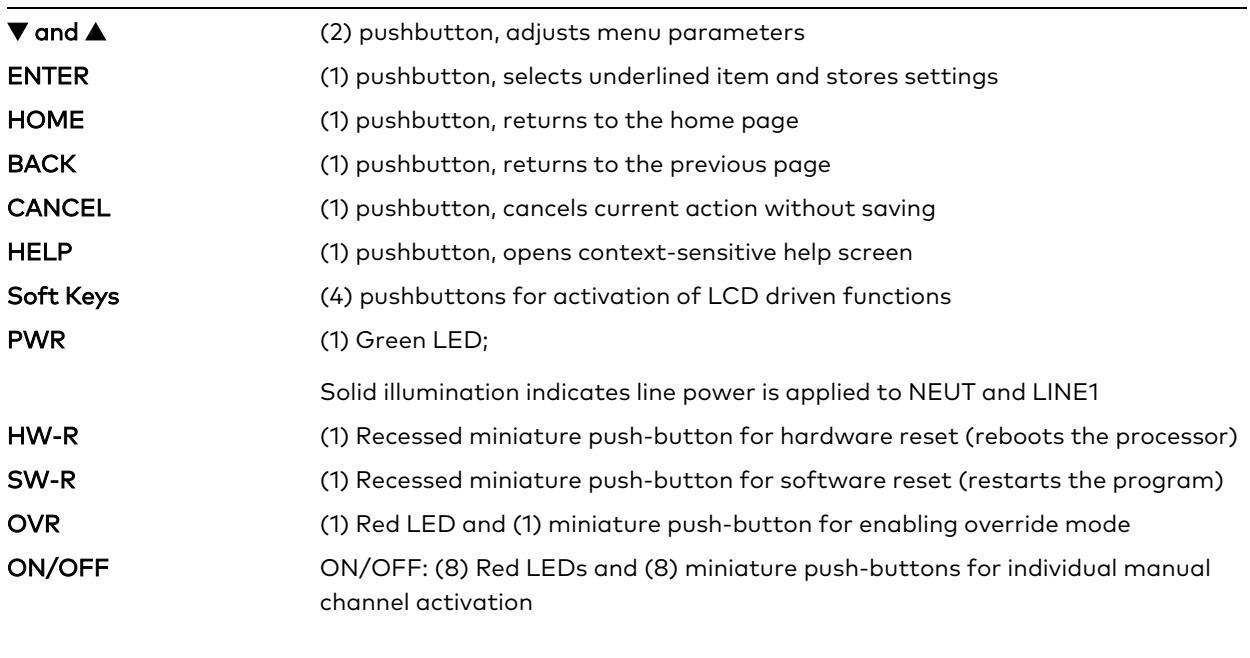

### Environmental

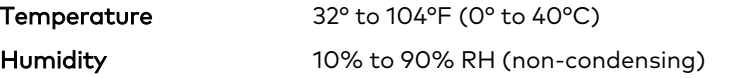

### **Dimensions**

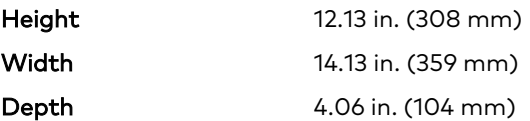

### **Compliance**

UL Listed Enclosure

FCC, IC

# <span id="page-10-0"></span>**Installation**

Packaged in one metal enclosure, the GL-IPAC-SW8 can be deployed in small spaces, including plenum ceilings. The surface-mount GL-IPAC-SW8 can be affixed to a wall or ceiling rafter, cleanly out of sight. Standard wire-entry knockouts are provided.

Refer to the following sections for front panel controls and wiring information.

- Front Panel [Controls](#page-10-1)
- Wiring [Diagram](#page-11-0)
- <span id="page-10-1"></span>• Wiring [Guidelines](#page-18-0)

## **Front Panel Controls**

Use the front panel to operate and configure the GL-IPAC-SW8.

#### Front Panel Controls

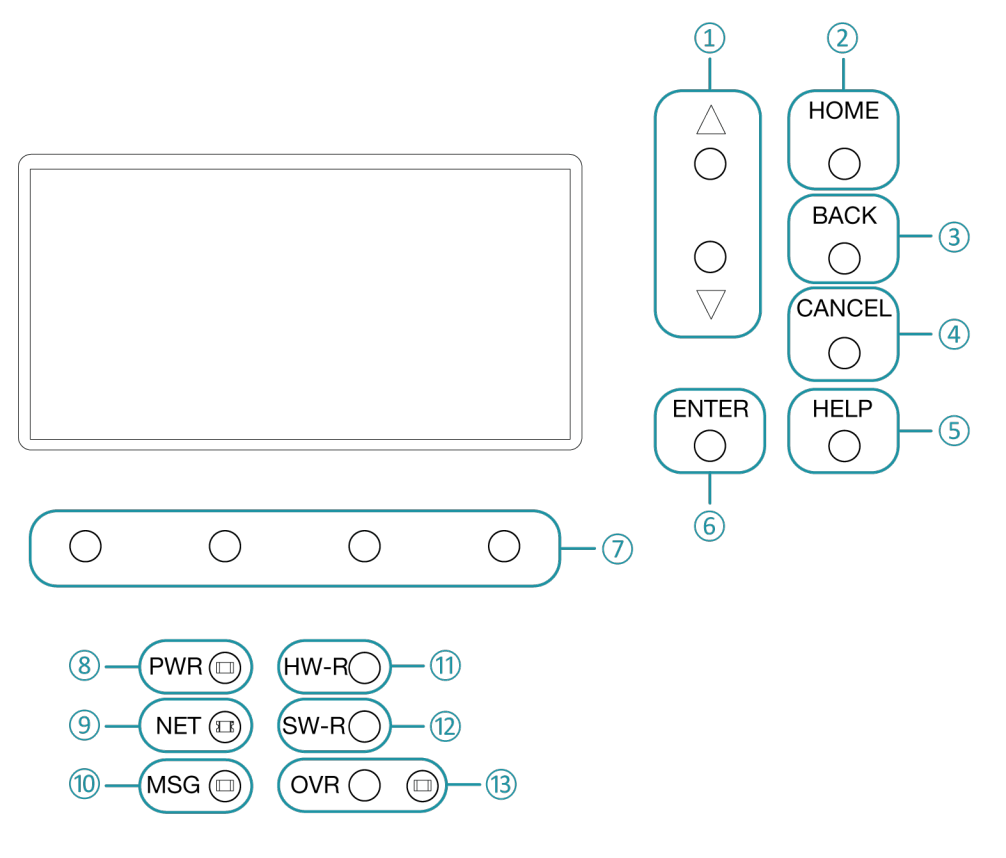

 $\Gamma(\widehat{1})$  **v** and  $\blacktriangle$ : Press buttons to navigate between items on the Setup screens. Also allows scrolling on the Setup screens when a scroll bar is present on the right side of the display.

② HOME: Press button to return to the home screen.

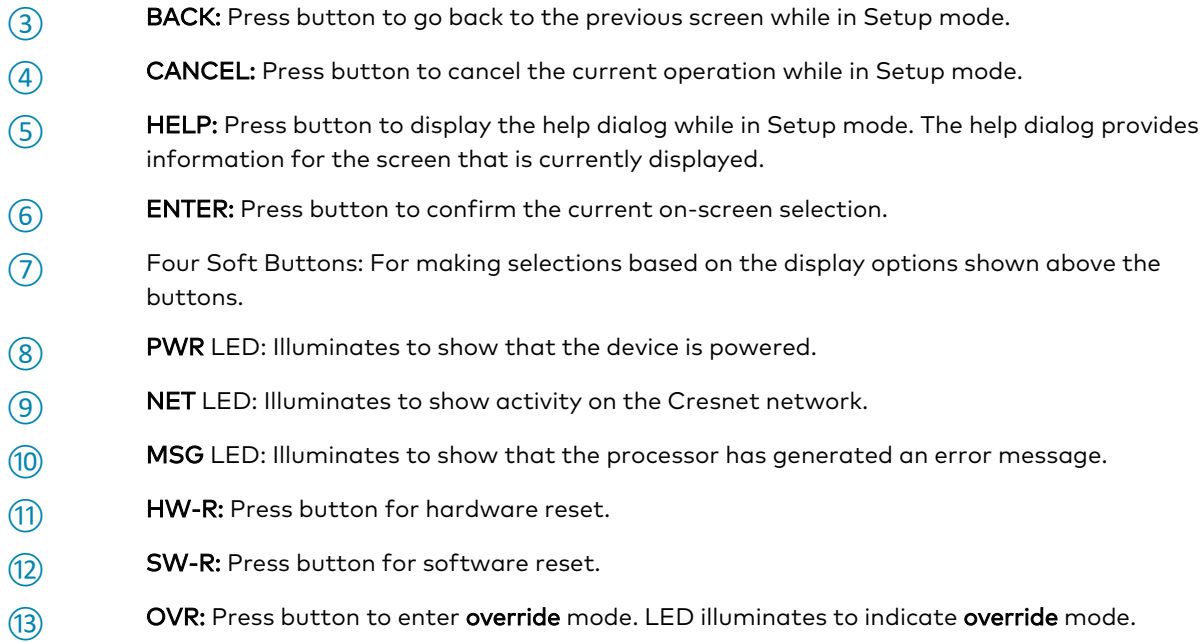

## <span id="page-11-0"></span>**Wiring Diagram**

The following illustration is a detailed connection overview of a GL-IPAC-SW8 system.

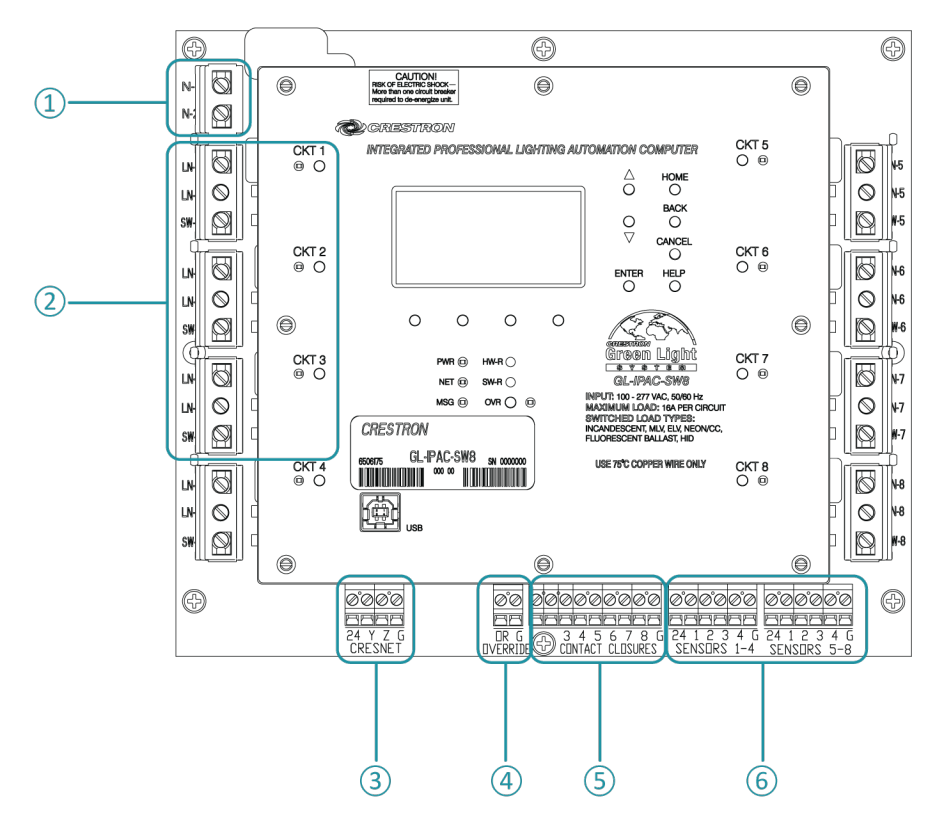

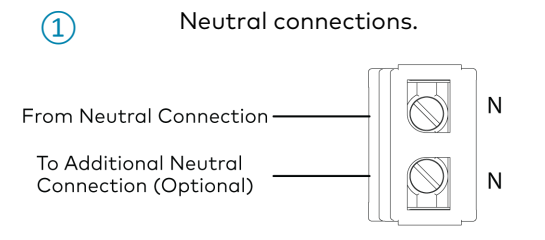

 CKT <sup>1</sup> is used to power the GL-IPAC-SW8. Line power can be daisy chained from LN1 to LN2 to LN3 and so on. LN1, LN2 through LN8 can also be powered by individual circuits. Use 14 -AWG wiring.

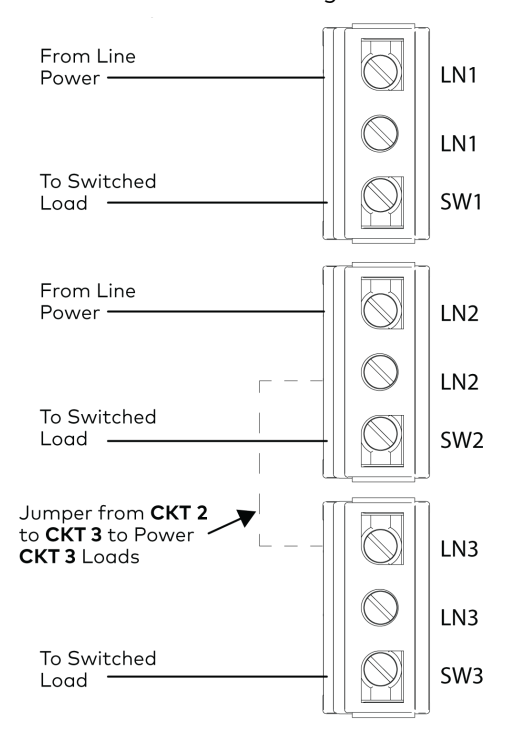

 CRESNET <sup>24</sup> <sup>Y</sup> Z G is used to power (24VDC) and communication with compatible Cresnet devices using Cresnet cable.

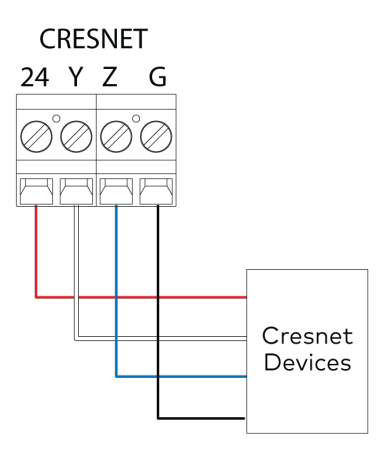

④ OVERRIDE OR G connects to <sup>a</sup> contact closure or <sup>a</sup> Crestron GLS-PLS-120/277 Phase Loss Sensor (sold separately). Use 18 - 12 AWG wiring.

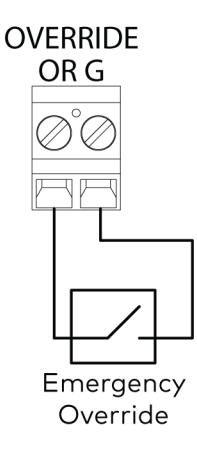

 $(S)$  CONTACT CLOSURES 1 - 8, G connects to contact closures and are configured through the front panel setup controls. Use 18 - 12 AWG wiring.

CONTACT CLOSURES 1 is reserved to lock the GL-IPAC-SW8 user interface.

CONTACT CLOSURES 2 is reserved to lock the keypads.

CONTACT CLOSURES 3 - 8 are configured through programming.

G is the common ground to the device and should be connected to all contact closures.

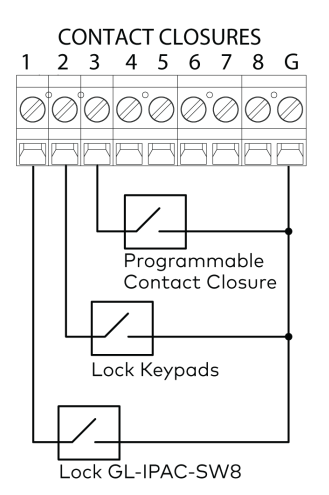

⑥ SENSORS 1-4 24, <sup>1</sup> - 4, <sup>G</sup> connects to occupancy sensors. Use <sup>18</sup> - <sup>12</sup> AWG wiring.

SENSORS 5-8 24, 1 - 4, G connects to photocells. Use 18 - 12 AWG wiring.

24 supplies power to the devices and should be daisy chained to all devices in the same sensor group.

1 - 4 control signal from the connected devices.

G is the common ground to the devices and should be daisy chained to all devices on the same sensor group.

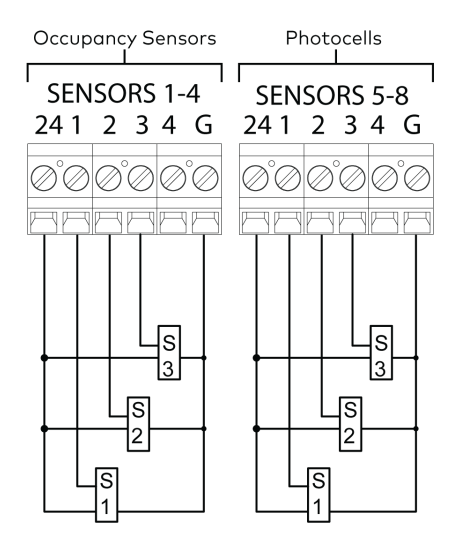

### Occupancy Sensor Wired to SENSORS 1-4 Port

Occupancy sensors can only be wired to the SENSORS 1-4 port.

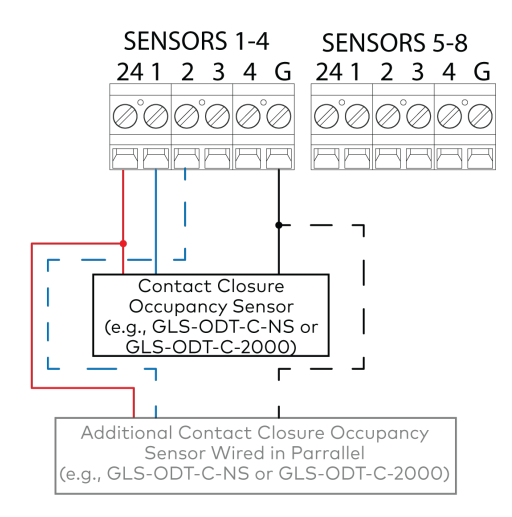

### Cresnet Occupancy Sensor and Photocell Wired Using Cresnet

The following illustration indicates how to wire an occupancy sensor and photocell using Cresnet.

NOTE: A maximum of 10 Cresnet occupancy senors may be connected.

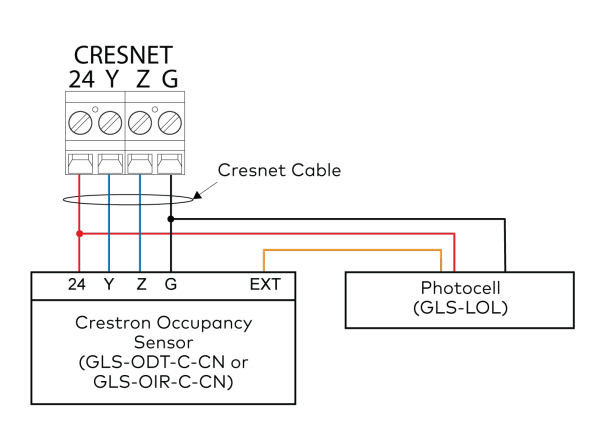

### Occupancy Sensor Wired to Cresnet Port Using a GLS-SIM

Use the dials to set the ID of the GLS-SIM to C0 - C9 to match the ID defined in the program.

NOTE: A maximum of 10 GLS-SIMs may be connected.

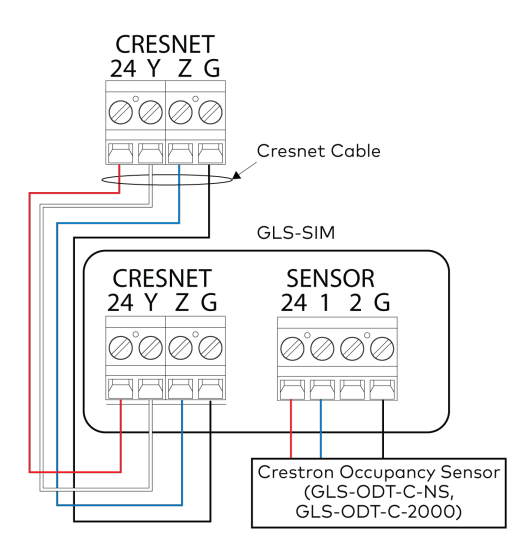

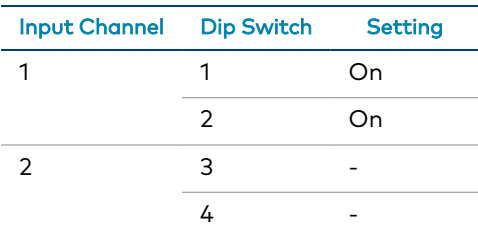

### Photocell Wired to SENSORS 5-8 Port

Photocells can only be wired to the right SENSORS 5-8 port.

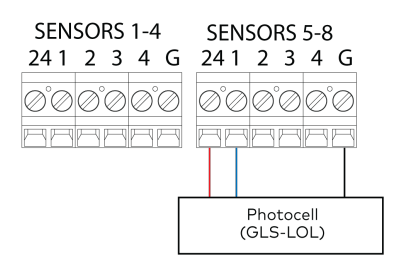

### Photocell Wired Using Cresnet to GLS-SIM

Use the dials to set the ID of the GLS-SIM to C0 - C9 to match the ID defined in the program.

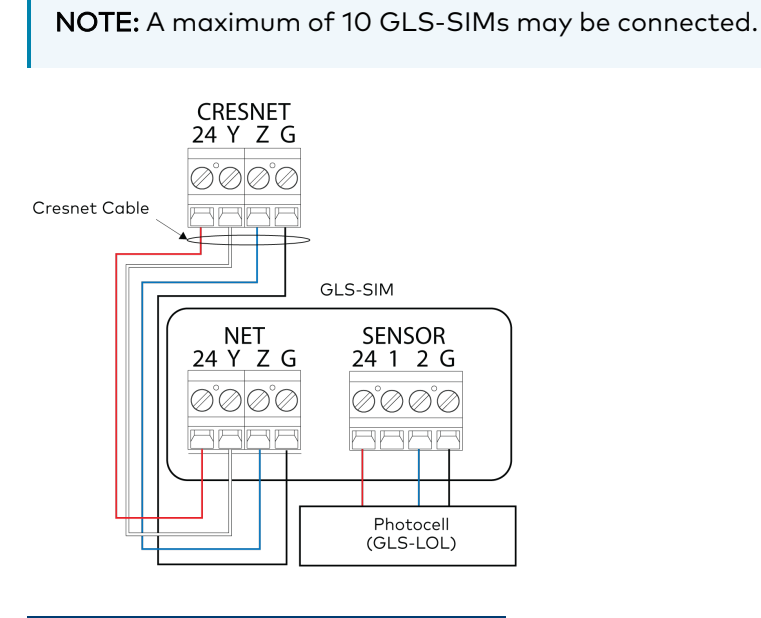

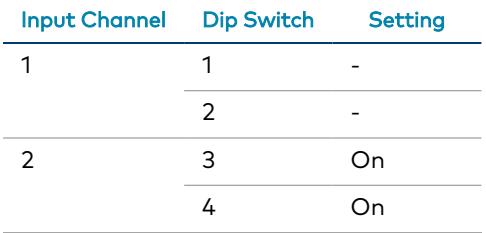

### Using GLS-PLS-120/277 to Provide Override Control

A GLS-PLS-120/277 connects to 3-phase inputs and neutral power connections. The OUTPUT 1 or OUTPUT 2 port connects to the OVERRIDE OR G port on the GL-IPAC-SW8.

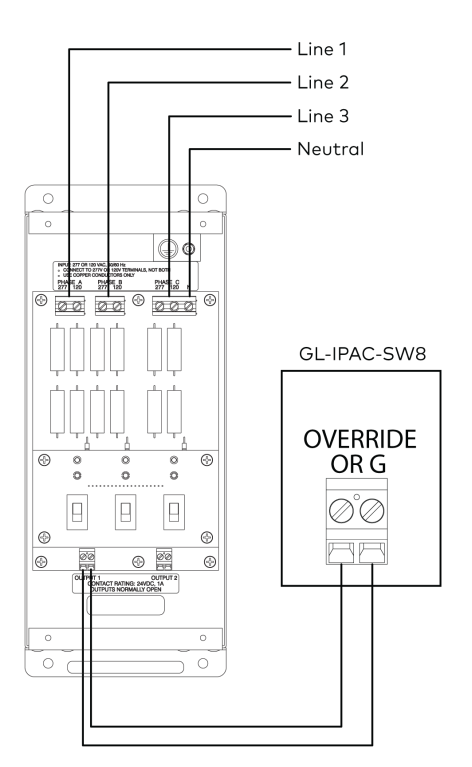

### Adding an Additional Lighting Panel

Adding an additional lighting panel to the GL-IPAC-SW8 is accomplished by connecting the two panels together via the CRESNET 24 Y Z G port.

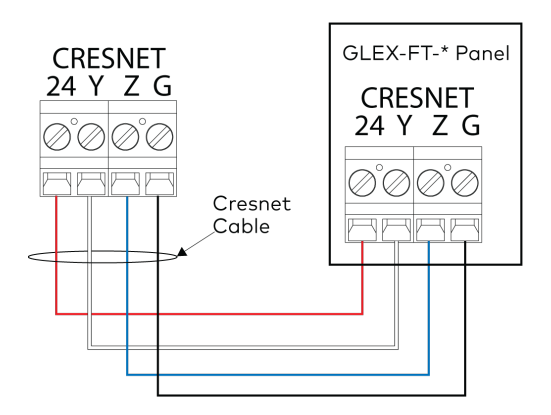

### Adding Additional Power

The following illustration indicates how to wire an additional power supply.

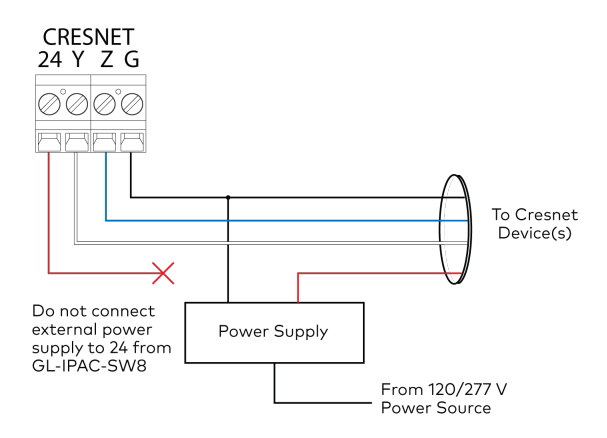

## <span id="page-18-0"></span>**Wiring Guidelines**

To ensure optimum performance over the full range of the installation topology, use Crestron Certified Wire only. Failure to do so may incur additional charges if support is required to identify performance deficiencies because of using improper wire.

### <span id="page-18-1"></span>Calculate Power

CAUTION: Use only Crestron power supplies for Crestron equipment. Failure to do so could cause equipment damage or void the Crestron warranty.

Provide sufficient power to the system. Insufficient power can lead to unpredictable results or damage to the equipment. Use the Crestron Power [Calculator](https://www.crestron.com/calculators) to help calculate how much power is needed for the system.

When calculating the length of wire for a particular Cresnet run, the wire gauge and the Cresnet power usage of each network unit to be connected must be taken into consideration. Use Crestron Certified Wire only. If Cresnet units are to be daisy chained on the run, the Cresnet power usage of each network unit to be daisy chained must be added together to determine the Cresnet power usage of the entire chain. If the unit is run from Crestron system power supply network port, the Crestnet power usage of that unit is the Cresnet power usage of the entire run. The wire gauge and the Cresnet power usage of the run should be used in the following equation to calculate the cable length value on the equation's left side.

### L < 40,000 / R x P

L = Length of run (or chain) in feet.

R = 6 Ohms (Crestron Certified Wire: 18 AWG (0.75 mm<sup>2</sup>)) or 1.6 Ohms (Cresnet HP: 12 AWG (4  $mm<sup>2</sup>)$ ).

P = Cresnet power usage of entire run (or chain).

Make sure the cable length value is less than the value calculated on the right side of the equation. For example, a Cresnet run using 18 AWG Crestron Certified Wire and drawing 20 watts should not have a length of run more than 333 feet (101 meters). If Cresnet HP is used for the same run, its length could extend to 1250 feet (381 meters).

NOTE: All Crestron certified Cresnet wiring must consist of two twisted pairs. One twister pair is the 24 and G pair and the other twisted pair is the Y and Z pair.

### <span id="page-19-0"></span>Strip and Tin Wire

When daisy chaining Cresnet units, strip the ends of the wires carefully to avoid nicking the conductors. Twist together the ends of the wires that share a pin on the network connector and tin the twisted connection. Apply solder only to the ends of the twisted wires. Avoid tinning too far up the wires or the end becomes brittle. Insert the tinned connection into the Cresnet connector and tighten the retaining screw. Repeat the procedure for the other three conductors.

### <span id="page-19-1"></span>Add Hubs

Use of a Cresnet Hub/Repeater [\(CNXHUB](https://www.crestron.com/model/6500461)) is advised whenever the number of Cresnet devices on a network exceeds 20 or when the combined total length of Cresnet cable exceeds 3000 feet (914 meters).

# <span id="page-20-0"></span>**Configuration**

Use the front panel controls and display to configure the GL-IPAC-SW8. The following controls are used to navigate the front panel display: **▲, ▼, ENTER, HOME, BACK, CANCEL,** and **HELP**. There are four soft buttons which perform the functions listed above them on the front panel display screen.

From the home screen on the front panel display, press Setup to access the full list of options for configuring the GL-IPAC-SW8. Press the HELP button while on any setup screen to display additional setup information.

If timeclock events need to be changed after the GL-IPAC-SW8 is fully configured, press TmClk to add, edit, or remove timeclock events.

### Home Screen

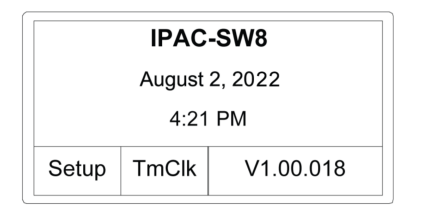

After pressing Setup, 10 configuration options appear.

- Project [Settings](#page-21-0)
- [Panels](#page-22-0)
- [Occupancy](#page-23-1) Sensors
- Photo [Sensors](#page-28-0)
- [Keypads](#page-31-0)
- Remote [Keypads](#page-33-0)
- Contact [Closures](#page-34-0)
- [Timeclock](#page-35-0)
- [Ethernet](#page-38-0) Settings
- [About](#page-39-0)

### Setup Screen

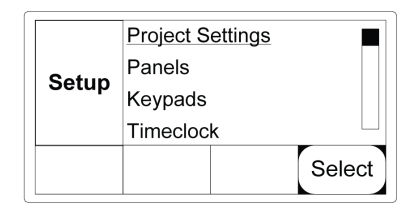

## <span id="page-21-0"></span>**Project Settings**

Project Settings sets the geographical location of the GL-IPAC-SW8 installation as well as the time, date, and Daylight Savings Time settings. Select Project Settings from the Setup menu to configure the GL-IPAC-SW8 time settings.

1. Use ▼ and ▲ to select the GL-IPAC-SW8's state.

#### Select State Screen

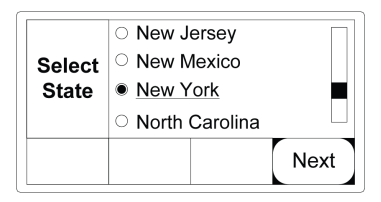

2. Press Next from the Select State screen to advance to the Set Current Date screen.

### Set Current Date Screen

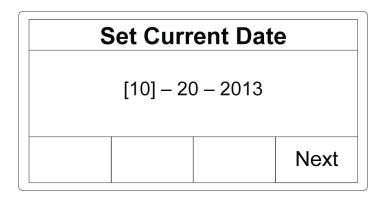

- 3. On the Set Current Date screen use ▼ and ▲ to change the month, date, and year. Press ENTER to move between the date and year.
- 4. Press Next to advance to the Set Current Time screen.
- 5. Press Edit on the Set Current Time screen to change the time. Use ▼ and ▲ to change the values and ENTER to move between the hour, minute, second, and AM/PM.
- 6. Press Set to save the values.

### Set Current Time Screen

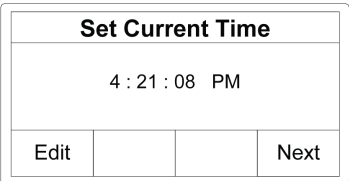

- 7. Press Next to advance to the Daylight Savings Time screen.
- 8. Using ▼ and ▲, select Off or Auto. Off turns daylight savings time off and Auto updates the time automatically based on Daylight Savings Time for the region.

9. Press ENTER to make the selection and Exit to save the settings and return to the Setup menu.

### Daylight Savings Time Screen

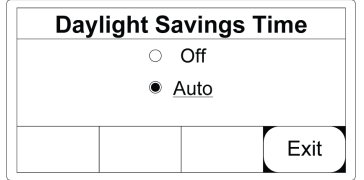

## <span id="page-22-0"></span>**Panels**

Panels configures the additional lighting panels controlled by the GL-IPAC-SW8.

Select Panels from the Setup menu to modify external panel lighting loads. The Load Count screen identifies internal and external loads on the GL-IPAC-SW8. The GL-IPAC-SW8 supplies eight circuits to switch loads.

### <span id="page-22-1"></span>Changing the Number of External Loads

1. Highlight EXT: --- -- and press Edit.

#### Load Count Screen

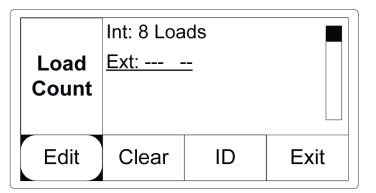

2. Use ▼ and ▲ to change the number of external loads then press ENTER.

### <span id="page-23-0"></span>Set External Load IDs

Each load in an external panel is controlled by a lighting module. To properly control the external loads in a system, the connected modules must be identified to the GL-IPAC-SW8.

To identify the connected modules:

- 1. Set the ID of an external module according to the list on the right side of the screen.
- 2. Press OK to exit the screen.

NOTE: ERR indicates that a module ID cannot be found.

### Set Module ID Screen

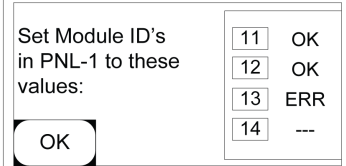

## <span id="page-23-1"></span>**Occupancy Sensors**

Occupancy Sensors configures internal, Cresnet, and GLS-SIM occupancy sensors connected to the GL-IPAC-SW8.

To configure occupancy sensors:

- 1. Select Occupancy Sensors from the Setup menu. The Occ Sensr List screen provides a list of all connected occupancy sensors. There can be a total of 24 occupancy sensors connected to the GL-IPAC-SW8. There are three types of occupancy sensors:
	- 4 internal, non-system sensors (Sensor 1 to 4)
	- 10 external Cresnet sensors (Sensors B0.1 to B9.1)
	- 10 external, non-system sensors connected to Cresnet via GLS-SIM (Sensors C0.1 to C9.1)
- 2. Configure the desired occupancy sensor as described in the following sections.

Press Exit to return to the Setup menu.

### Occ Sensr List Screen

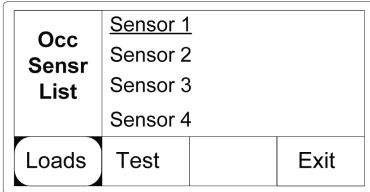

### <span id="page-24-0"></span>Internally Connected Occupancy Sensors

To configure:

- 1. From the Occ Sensr List screen, highlight an internal sensor using ▼ and ▲.
- 2. Press Test to enter the Internal Sensor Test screen.
- 3. Press Type to define one of the available states:
	- Active Hi (Default)
	- Active Lo
	- Normally Open (N/O)
	- Normally Closed (N/C)

Status shows the current sensor state (Active or Inactive) based on the chosen type.

4. Press OK to save the setting and return to the Occ Sensor List screen.

### Internal Sensor Test Screen

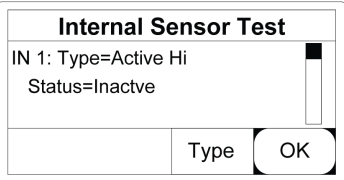

### <span id="page-24-1"></span>Cresnet Connected Occupancy Sensors

NOTE: Internal sensors, wired directly to the GL-IPAC-SW8, do not need to be discovered.

External Cresnet sensors range from B0.1 through B9.1.

To configure:

- 1. Highlight the external sensor from the Occ Sensr List screen and then press Find to set IDs for Cresnet occupancy sensors. Three options to find the sensors are presented:
	- Set ID using IR Remote allows the sensor to be found using an IR remote. This requires a direct view of the sensor, but does not require physical access to the sensor.
	- Find by pressing test button allows the sensor to be found by pressing the button on the inside of the sensor. This requires the sensor to be physically accessible, which may require a ladder or step stool.
	- Find by serial number allows the sensor to be found by entering the serial number of the sensor. The sensor's serial number must be recorded prior to installation.

2. Use  $\nabla$  and  $\triangle$  to select the desired option and press OK.

### Find Sensor B1.1 Screen

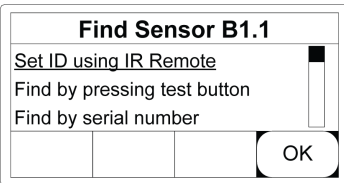

- 3. After a Cresnet occupancy sensor is found, press Test to confirm functionality.
	- State describes the current state of the sensor: occupied or vacant.
	- Raw shows what the sensor is currently detecting; every time movement is sensed the radio button fills in.
	- Timeout is the time the sensor must detect continuous vacancy before going to its vacant state. Timeout can be local, 30 seconds, 2 minutes, 5 minutes, 10 minutes, 15 minutes, or 30 minutes. The local setting uses the timeout set via the IR remote. Any programming overrides the occupancy sensor settings.
- 4. Press TmOut to change the time before the occupancy sensor times out.
- 5. Press OK to save settings.

### Sensor B1 Test Screen

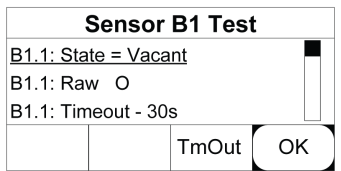

### <span id="page-25-0"></span>GLS-SIM Connected Occupancy Sensors

External occupancy sensors connected to a GLS-SIM range from C0.1 through C9.1.

To configure:

- 1. Highlight the external sensor from the Occ Sensr List screen and then press Find.
- 2. Set the ID on the GLS-SIM to match the settings displayed on the GL-IPAC-SW8.
- 3. Press OK to return to the Occ Sensr List screen.

### Find Sensor C0.1 Screen

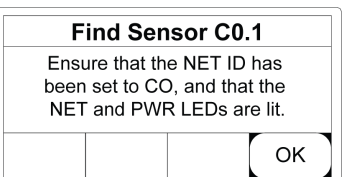

4. From the Occ Sensr List screen, highlight an external sensor connected to a GLS-SIM using  $\nabla$  and  $\triangle$  and press Test to enter the test screen.

5. Set the type of sensor on the GLS-SIM using the DIP switches. Refer to the [GLS-SIM](https://www.crestron.com/getmedia/29944dee-b475-4714-b1d3-fb84b782031c/mg_io_gls-sim) Operations and [Installation](https://www.crestron.com/getmedia/29944dee-b475-4714-b1d3-fb84b782031c/mg_io_gls-sim) Guide (Doc. 6768). Status shows the current sensor state based on the set type.

Press OK to return to the Occ Sensor List screen.

### Sensor C0.1 Screen

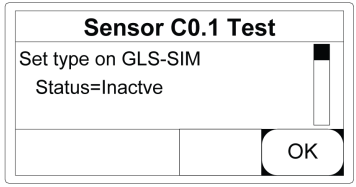

### <span id="page-26-0"></span>Assign an Occupancy Sensor

On the Sensor Load Assignment screen, loads L1.1 through L1.8 are displayed. For an external panel the loads are listed L2.1 through L2.56. The first digit represents the panel and the second digit represents the load. Next to panel and load, in parenthesis, functions already assigned to that sensor display as single letters. A p designates photo sensor assignment. An o designates occupancy sensor assignment. The occupancy sensor that is assigned to the load is listed on the right side of the screen. If no sensor has been assigned, - - - is displayed.

#### Sensor Load Assignment Screen

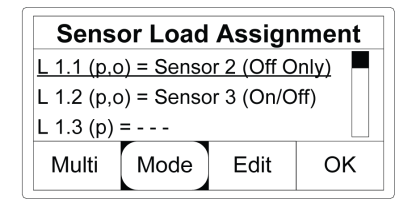

### Assign an Occupancy Sensor to a Load

In this menu, assign occupancy sensors to specific loads.

- 1. Select Edit then use ▼ and ▲ to select the occupancy sensor.
- 2. OK saves the assignments and returns to the Setup menu.
- 3. Press Set to confirm the selection.
- 4. Press Mode to assign an action to the load:
	- On/Off turns the load on and off based upon occupancy or vacancy.
	- Off Only turns the load off based upon vacancy.
	- Auto/Off allows the sensor to detect occupancy and then checks the ambient light levels to determine if the lights should be turned on. When vacancy is detected, lights turn completely off.

The Sensor Load Assignment screen (above) shows two different sensors assigned to two different loads. They function as follows:

- Sensor 2 turns load 1 on panel 1 off.
- Sensor 3 turns load 2 on panel 1 on or off depending on occupancy or vacancy state.

### Assign an Occupancy Sensor to a Group

Multi allows multiple occupancy sensors to be grouped, enabling them to monitor large areas. When one occupancy sensor detects motion, the area is assumed to be occupied. All connected occupancy sensors in a group must go vacant for the vacancy action to trigger.

To assign an occupancy sensor to a group:

- 1. From the Sensor Load Assignment Screen, press Multi to enter the Occ Multi screen. Groups 1 through 10 are displayed. The first digit in parenthesis indicates how many sensors are assigned to each group. If no sensor has been assigned to the group, 0 is displayed inside the parenthesis.
- 2. Use  $\blacktriangledown$  and  $\blacktriangle$  to select the sensor group and select Edit.
- 3. Use ▼ and ▲ to highlight the occupancy sensor and then Enter to select it.
- 4. Press Set to add the sensor to the group. The number of sensors in the group is indicated within the parenthesis.
- 5. Press OK to save the assignments and return to the Sensor Load Assignment menu.

#### Occ Multi Screen

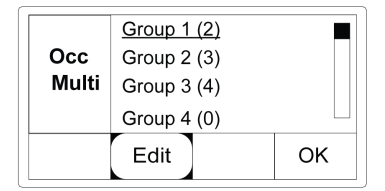

## <span id="page-28-0"></span>**Photo Sensors**

Photo Sensors configures loads and lighting thresholds for photo sensors attached to the GL-IPAC-SW8.

Select Photo Sensors from the Setup menu to enter the Photocell List screen. The screen displays the available photo sensors. The GL-IPAC-SW8 types of sensors include:

- 4 internal (Sensors 5 through 8)
- 10 external non-system sensors wired directly to a Cresnet occupancy sensor (Sensors B0.2 through B9.2)
- 10 external non-system sensors wired to a Cresnet GLS-SIM (Sensors C0.2 through C9.2)
- 10 external [GLS-LCCT](https://www.crestron.com/model/6509959) sensors wired to a Cresnet network (Sensors C0 through C9)

#### Photocell List Screen

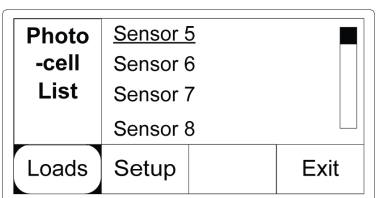

### <span id="page-28-1"></span>Photo Sensor Range

Configure lighting levels for each sensor:

- 1. Press Loads.
- 2. Use ▼ and ▲ to highlight the desired sensor on the Photocell List screen, then press Setup to configure the sensor. The screen provides four lighting levels in foot-candles (fc).
- 3. For open loop sensors ([GLS-LOL\)](https://www.crestron.com/model/6502416) select 3-300 (GLS-LOL), 30-3000 (GLS-LOL), or 60- 6000 (GLS-LOL) depending on the lighting level required to trigger an action. Settings on the Select range (fc) screen must match jumper settings on the GLS-LOL. Other photo sensors should be assigned to 0-1000 (Other).

#### Select range (fc) Screen

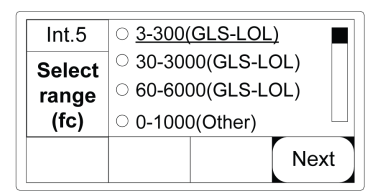

4. Press Next to advance to the Ctrl Type screen.

The control type assigns what the sensor is going to do to the specific loads it is assigned to. There are three options: On/Off, Hi/Lo/Off, and Hi/Med/Lo/Off.

- On/Off determines when the photo sensor turns lights on after ambient light levels drop below the assigned threshold and when the photo sensors turn lights off after ambient light levels rise above the assigned threshold.
- Hi/Lo/Off allows the user to assign specific loads to the Lo and Hi settings. If ambient light levels exceed the upper threshold, all loads are turned off. When ambient light levels drop below the upper threshold, Lo loads are turned on. When the ambient light levels drop below the lower threshold, Hi loads are turned on.
- Hi/Med/Lo/Off allows the user to assign specific loads to the Hi, Med, and Lo settings. If ambient light levels rise above the upper threshold, all loads are turned off. If ambient light levels drop below the upper threshold, Lo loads are turned on. If ambient light levels drop below the second threshold, Med loads are turned on and Lo loads are turned off. If ambient light levels drop below the last threshold, Hi, Med, and Lo loads are turned on to their high setting.
- 5. Highlight the desired option and press Next to adjust the threshold associated with the setting.

### Ctrl Type Screen

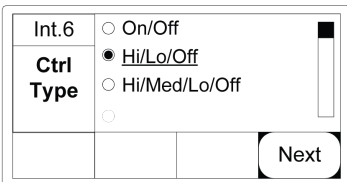

### <span id="page-29-0"></span>Lighting Threshold Settings

The Photocell Setup screen allows adjustment of the lighting threshold settings. The displayed bar graph represents the settings.

- The dotted section in the bar graph represents the hysteresis buffer that prevents the lights from cycling when ambient light levels near the threshold.
- A tick mark on the top of the bar graph shows the current ambient light level.

### Photocell Setup Screen (on/off)

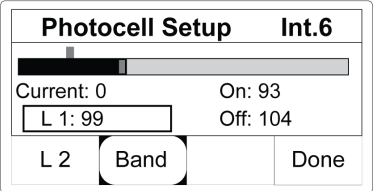

The settings determine the functionality of the loads as described below. Refer to the Light Levels illustration that follows below for details.

- When the light level is less than L1, both Lo and Hi lights are on.
- When the light level is greater than L2, both Lo and Hi lights are off.
- When the light level is between L1 and L2, Lo lights are on and Hi lights are off.

To adjust the levels:

- 1. Press L1, L2, or L3 to switch between the available levels.
- 2. Use ▼ and ▲ to change the threshold.
- 3. Press Band to adjust the hysteresis buffer.
- 4. Press Done to return to the Photo Cell List screen.

### Light Levels Illustration

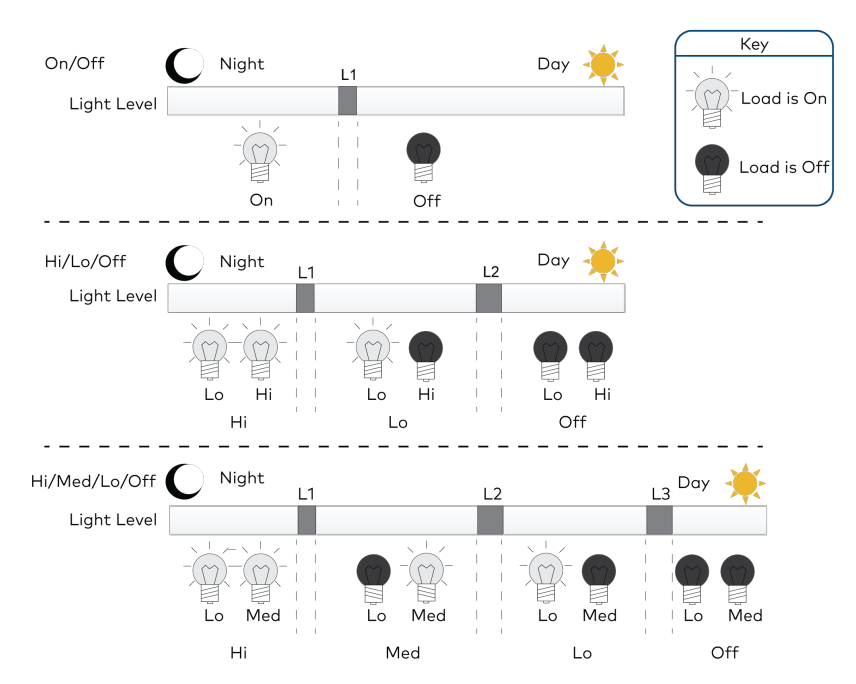

### <span id="page-30-0"></span>Assign Photo Sensors to Loads

The Photocell Assignments screen assigns photo sensors to loads.

- 1. Use ▼ and ▲ to highlight the desired load.
- 2. Press MODE to assign a photo sensor function to the load. Each function (Hi, Med, Lo, Off) operates the connected load according to the settings established on the Photocell Setup screen.

3. Press OK to save assignments.

### Photocell Assignments Screen

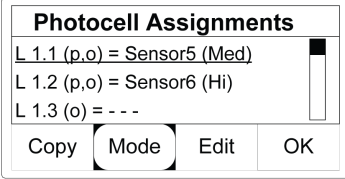

## <span id="page-31-0"></span>**Keypads**

Keypads configures all keypads in the system. A total of 16 external keypads can be connected to the GL-IPAC-SW8.

To configure keypads:

- 1. Select Keypads from the Setup menu.
- 2. Press Find to begin the keypad search process.
- 3. Find the keypad by pressing any button on the keypad or by entering the keypad's serial number. Note that all buttons flash if opting to find a keypad by pressing one of its buttons. Once a button on a flashing keypad is pressed, the keypad is identified by the GL-IPAC-SW8 and assigned an ID number. If Online is displayed, the GL-IPAC-SW8 found the keypad. If Not Found is displayed, the GL-IPAC-SW8 cannot find the keypad.

### Keypd List Screen

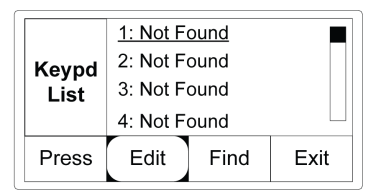

Keypad functions can be assigned automatically or manually:

- Press assigns functions to the pressed button automatically.
- Edit assigns functions manually.
- 4. Use ▼ and ▲ to highlight one of the keypads that is marked Online. When an Online keypad is selected, the Find button changes to the ID button.
- 5. Press the ID button to locate the keypad; the keypad blinks until a button is pressed.

### Keypd List Screen

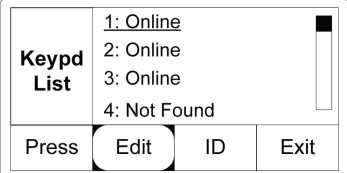

6. After pressing Press, Auto Select is initiated. Press a button on the keypad to program it. The GL-IPAC-SW8 directs the user to the Select Btn screen.

#### Keypads: Auto Select Screen

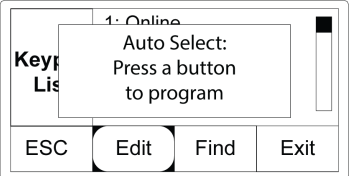

### <span id="page-32-0"></span>Program Button Function

To manually program or edit a button's function, select the button on the Select Btn screen.

- Press Edit to display functions.
- Press Copy to duplicate button functions and Paste to add the functions to another button.
- Press OK to save button functions.

### Select Btn Screen

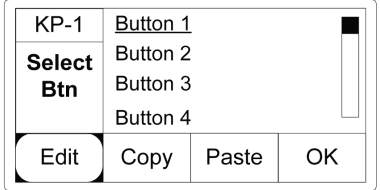

### <span id="page-32-1"></span>Assign Button Function and Select Loads

Button functions are configured on the Select Btn Type screen.

- 1. Assign a button function by selecting any of the following options:
	- $\cdot$  On
	- Off
	- Toggle
	- Custom
	- Enter Override
	- Exit Override
	- Enter/Exit Override
	- Enable
	- Timeclock
	- Disable Timeclock
	- Enable/Disable Timeclock

2. Select Next to assign loads to the button.

### Select Btn Type Screen

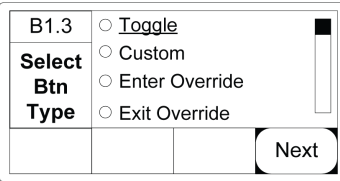

The Select Loads screen appears. If a button is set to On, Off, Toggle, or Custom, the loads affected by the button press must be selected. Affected loads have the function displayed next to the load ID. Unaffected loads have - - - displayed next to the load ID.

- Press Adjust to change functions.
- Set All selects all loads.
- CIr All clears the functions of all loads.

### Select Loads Screen

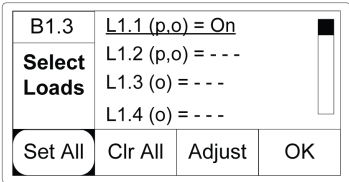

## <span id="page-33-0"></span>**Remote Keypads**

Remote Keypads configures keypads connected to external systems via IP.

To program or edit remote keypads that operate with a connected control system, select Remote Keypads from the Setup screen. The GL-IPAC-SW8 allows for up to two remote keypads to be connected to ID 20 and 21 on the remote control system.

Refer to the steps described above in the Keypads section to program button functions for remote keypads.

To configure the remote keypad:

1. Press Setup on the Keypad Address Setting screen.

### Rmte Keypd List Screen

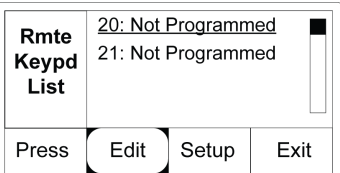

- 2. Enter the IP address of the remote control system.
- 3. Press Edit and then use ▼ and ▲ to change the IP values.
- 4. Press ENTER to advance to the next part (octet) of the IP address.

5. Press Set to confirm the address. The GL-IPAC-SW8 must be restarted after altering the IP address.

NOTE: After setting the IP address of the remote control system, an EIC must be added to the remote system program. On the EIC, joins 200-219 are dedicated for the remote keypads.

- Press Clear to delete the IP Address.
- Press Exit to save the settings and return to the Rmte Keypd List screen.

#### Keypad Address Setting Screen

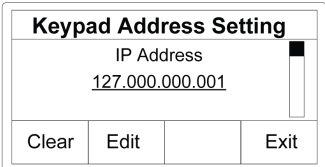

## <span id="page-34-0"></span>**Contact Closures**

Trigger specific actions using two predefined contact closure inputs and six custom contact closure inputs.

Select Contact Closures from the Setup menu to show a list of the six editable contact closures (CC3 - CC.8).

- Contact closure 1 is preprogrammed to lock the GL-IPAC-SW8.
- Contact closure 2 preprogrammed to lock all keypads in the system.
- Contact closures 3 -8 (CC.3 -CC.8) can be programmed using the same functions as the keypads, in addition to being able to lock, unlock, and lock/unlock the GL-IPAC-SW8 or the keypads.

To program the functions for the contact closures:

1. Use ▼ and ▲ to highlight a contact closure and press Edit.

### Contact Closures Screen

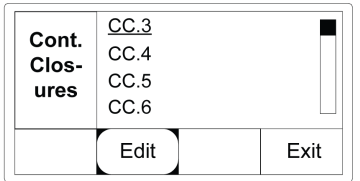

2. Select one from the Select function screen: On, Off, Toggle, Custom, Enter Override, Exit Override, Enter/Exit Override, Enable Timeclock, Disable Timeclock, Enable/Disable Timeclock, Lock Keypads, Unlock Keypads, Lock/Unlock Keypads, Lock GL-IPAC-SW8,

### Unlock GL-IPAC-SW8, and Lock/Unlock GL-IPAC-SW8.

3. Press Next to edit the controlled loads if the selection was On, Off, Toggle, or Custom.

Other selections navigate to the Contact Closures screen.

NOTE: Contact closures maintain logic functionality.

### Select function Screen

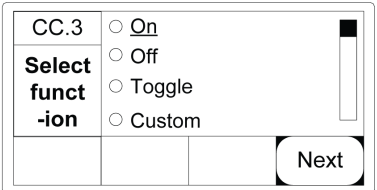

If a contact closure is set to On, Off, Toggle, or Custom then the Select Loads screen is displayed. On, Off, Toggle, and Custom each have different operations that can be performed:

- On turns lights on or allows lights to turn on based upon photo sensor light readouts.
- Off turns lights off with a warning that the lights are about to turn off.
- Toggle operates with the functionality of the On and Off mentioned above.
- Custom allows further modification of the above options.

Use ▼ and ▲ to highlight the desired load and press Adjust to change the contact closure settings. Pressing Set All selects all loads and pressing CIr All clears the function of all loads.

### Select Loads Screen

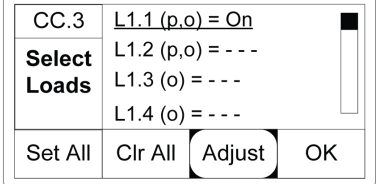

## <span id="page-35-0"></span>**Timeclock**

To program or adjust timeclock events on the GL-IPAC-SW8, select Timeclock from the Setup menu or select the TmClk shortcut on the home screen.

NOTE: Selecting TmClk on the home screen results in the Time Clock Events page, described further below.

The Holiday List screen provides a list of holidays. A holiday is observed if the screen displays an X next to the holiday. Use ▼ and ▲ to highlight a setting and press Select to observe or remove the X. Select - - - at the bottom of the list of holidays and press Add to add a custom holiday. A total of 100 timeclock events can be added.

#### Holiday List Screen

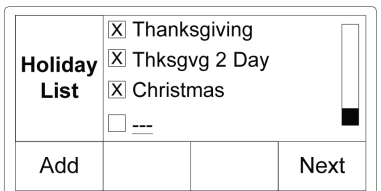

The Timeclock Warn Setup screen schedules the lights to blink as a warning before they turn off.

To configure the warnings:

1. Press Next to advance to the Timeclock Warn Time screen.

#### Timeclock Warn Setup Screen

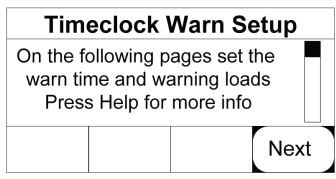

- 2. Use ▼ and ▲ to select the warn time (in minutes). The selection can range from 1 to 30 minutes.
- 3. Press Next to advance to the Warn Loads screen.

### Timeclock Warn Time Screen

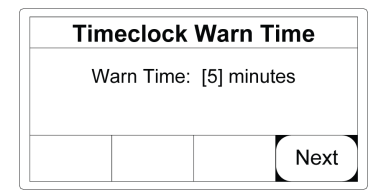

- 4. Use ▼ and ▲ to highlight the desired loads.
	- Press Select to select individual loads.
	- Press Set All to select all loads.
	- Press CIr All to deselect all loads

#### Warn Loads Screen

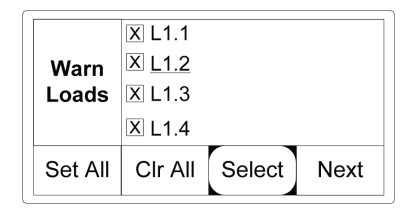

Press Next to navigate to the Time Clock Events page.

### <span id="page-37-0"></span>Time Clock Events

The Time Clock Events screen allows the start and end of the workday to be adjusted. Events on weekdays, weekends, and holidays can also be set.

NOTE: Pressing TmClk on the home screen goes to the Time Clock Events page.

To configure the events:

- 1. Use ▼ and ▲ to highlight Start of Workday and press Edit.
- 2. Use ▼ and ▲ to select the time and press ENTER to advance though the settings.
- 3. Press Next to save and exit.
- 4. Repeat this process for End of Workday.

To add additional Time Clock Events:

- 1. Highlight - and press Add. The Add option only appears when - is highlighted.
- 2. Use  $\nabla$  and  $\triangle$  and the ENTER button to select the days the event should take place (weekdays, weekends, holidays, or custom) then press Next.
- 3. Select Standard, Sunrise, or Sunset. Standard allows input of a fixed time. Sunrise and Sunset use the device's astronomical clock to coordinate the event with the sunrise or sunset (+/- 2 hours).
- 4. Press Next to advance to the Event Type (Event Prog) screen.
- 5. Use ▼ and ▲ and the ENTER button to select Lights On/Off, Lock Keypads, or Unlock Keypads.
- 6. Press Next if Lights On/Off is selected or Done if Lock Keypads or Unlock Keypads is selected.
- 7. Press Exit to save settings and return to the Setup screen.

#### Time Clock Events Screen

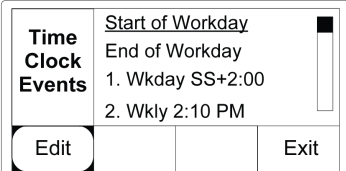

### Configure Event for Load

To configure the event type for each load:

- 1. Use ▼ and ▲ to highlight the desired load and press ENTER to toggle between Auto, On, and Off (Warn) or press the All On button to turn all loads on or All Off to turn all loads off.
- 2. Press All Clr to clear all selections made.
- 3. Press OK to save the settings and return to the Time Clock Evnts screen.

#### Event Prog Screen

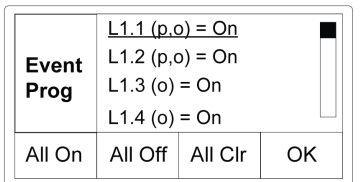

### Add Custom Holiday

To add a custom holiday:

- 1. Use ▼ and ▲ to select - from the holiday list and press Add.
- 2. On the Timeclock Event-Custom screen, add the holiday's month using ▼ and ▲ and then press ENTER.
- 3. Use  $\nabla$  and  $\triangle$  to select the day and select Next.
- 4. Use ▼ and ▲ to select the duration of the holiday, between 1 and 99 days.
- 5. Press Next to return to the Setup menu.

### Timeclock Event-Custom Screen

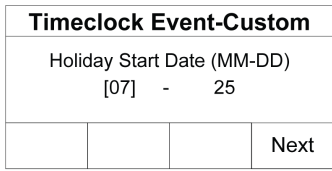

## <span id="page-38-0"></span>**Ethernet Settings**

The GL-IPAC-SW8 can be configured to use a static IP address (DHCP is off) or to obtain an IP address from a DHCP server (DHCP is on). Select Ethernet Settings from the Setup menu to adjust this.

- 1. Use V and ▲ to select the desired DHCP setting: On or Off.
- 2. Press Next to return to the Setup menu.

### Ethernet - DHCP Screen

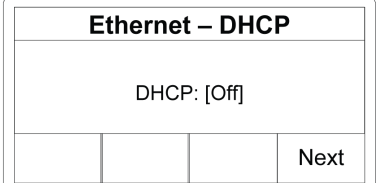

## <span id="page-39-0"></span>**About**

Select About from the Setup menu to display information about the GL-IPAC-SW8's programming and Ethernet configuration.

### About Screen

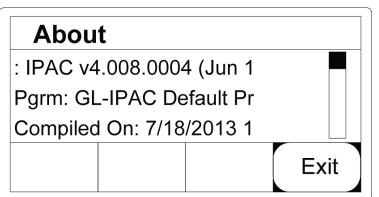

# <span id="page-40-0"></span>**Troubleshooting**

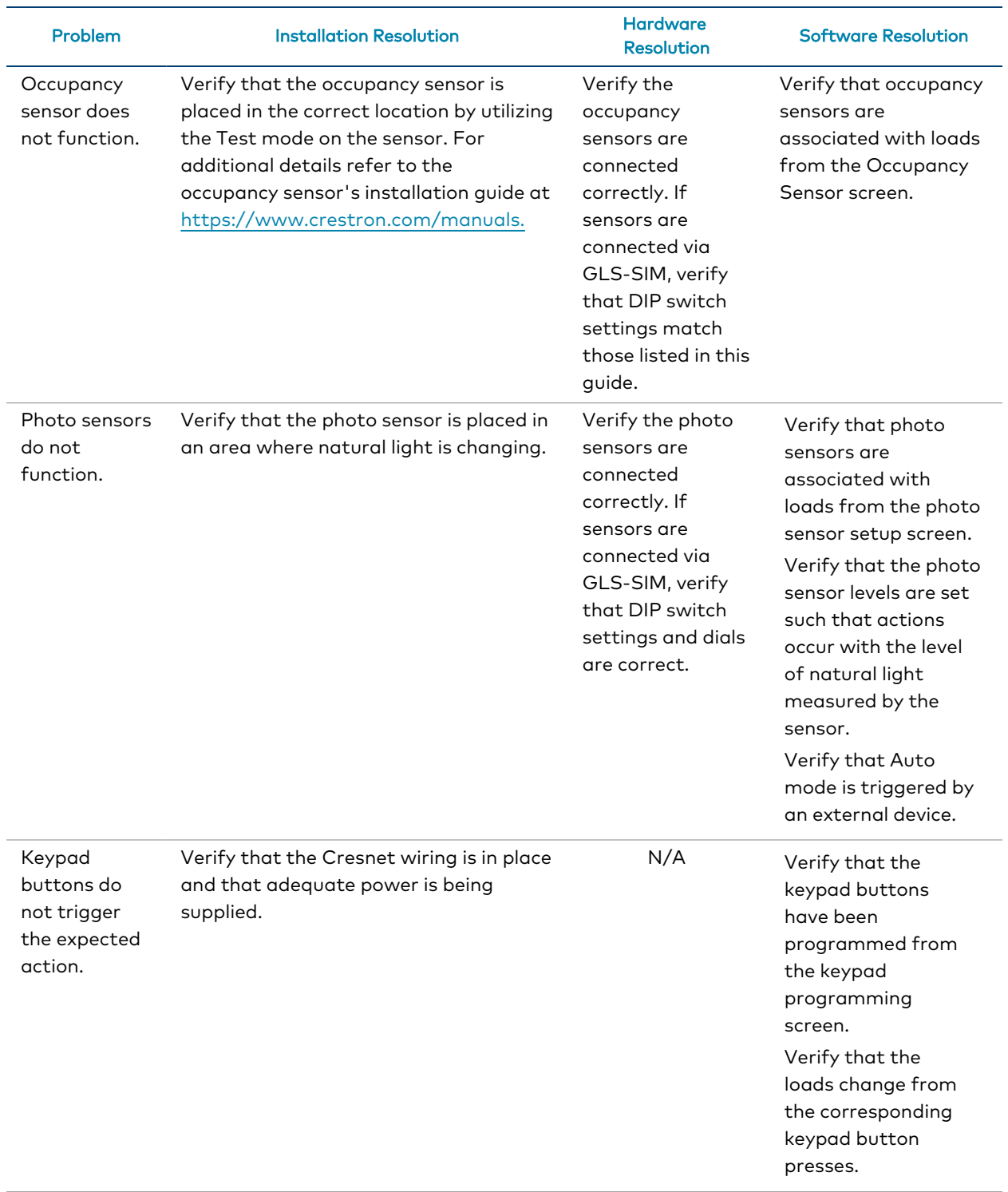

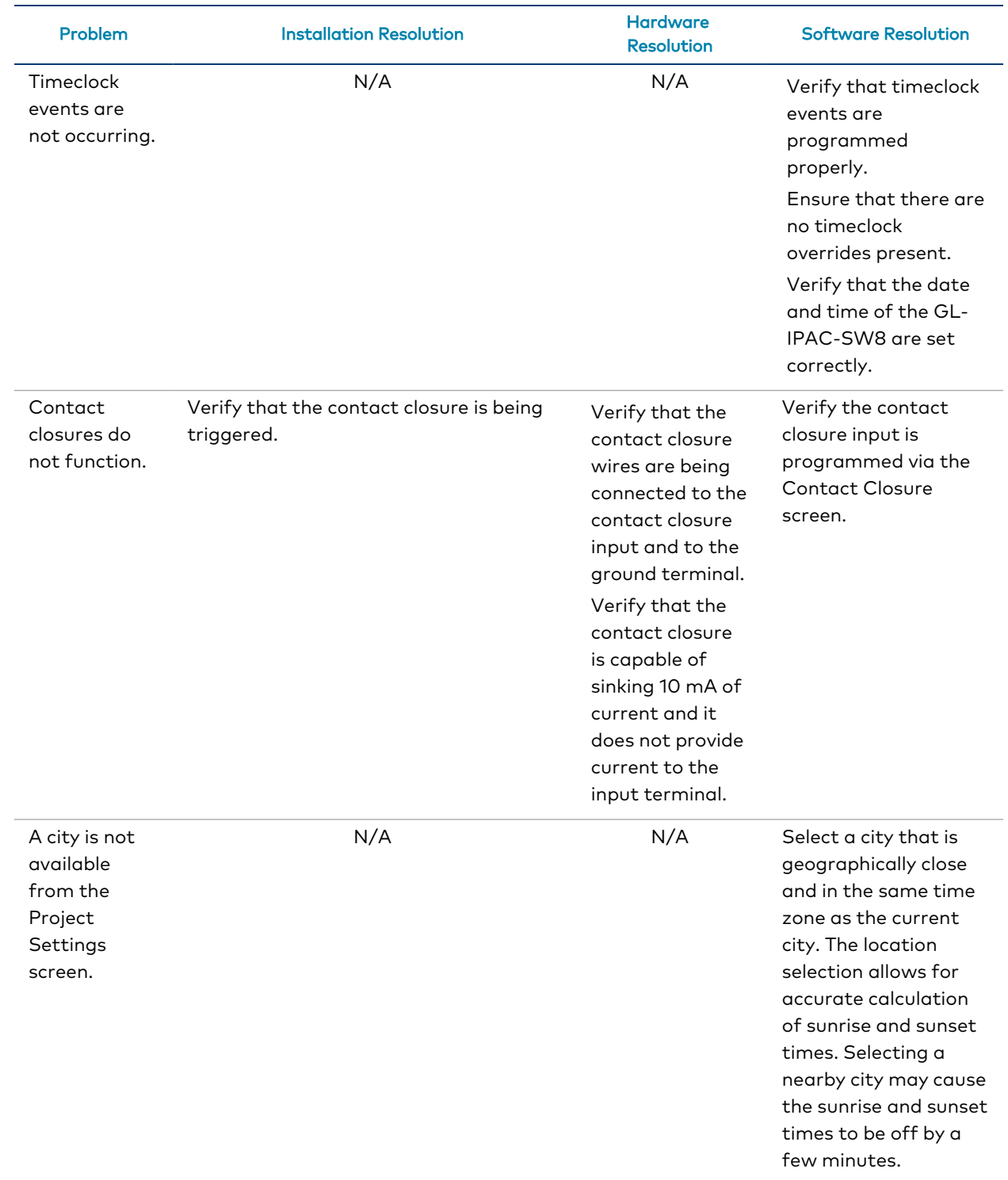

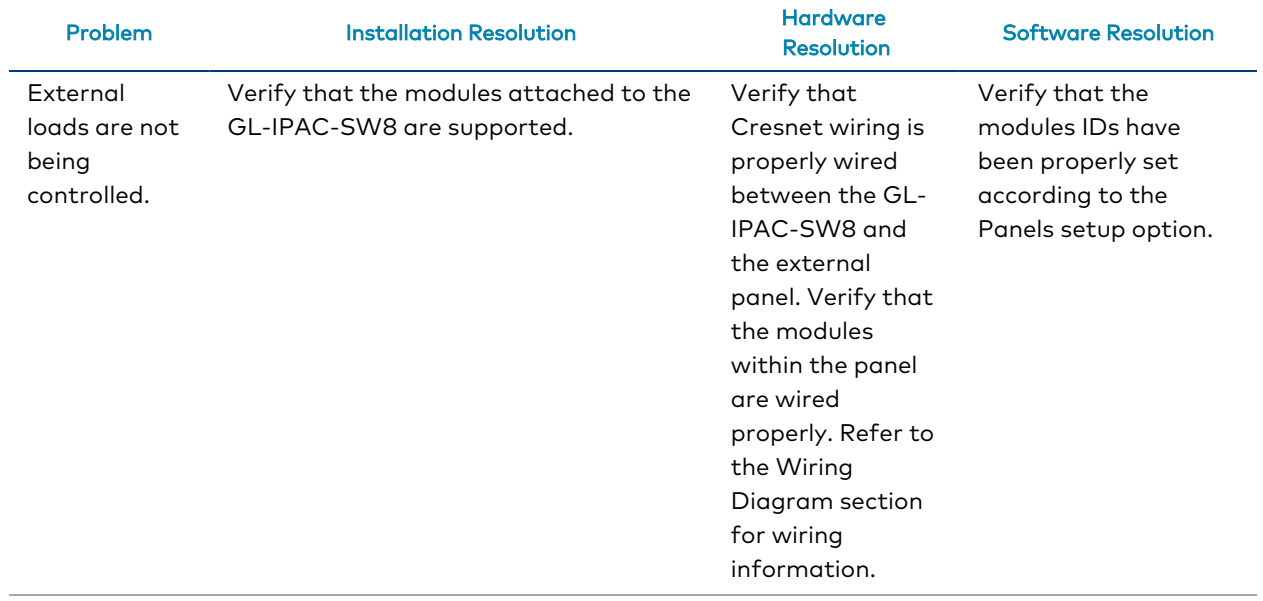

This page is intentionally left blank.

Crestron Electronics, Inc. 15 Volvo Drive, Rockleigh, NJ 07647 Tel: 888.CRESTRON Fax: 201.767.7656 www.crestron.com